# 蓝牙模块用户手册 V1.1

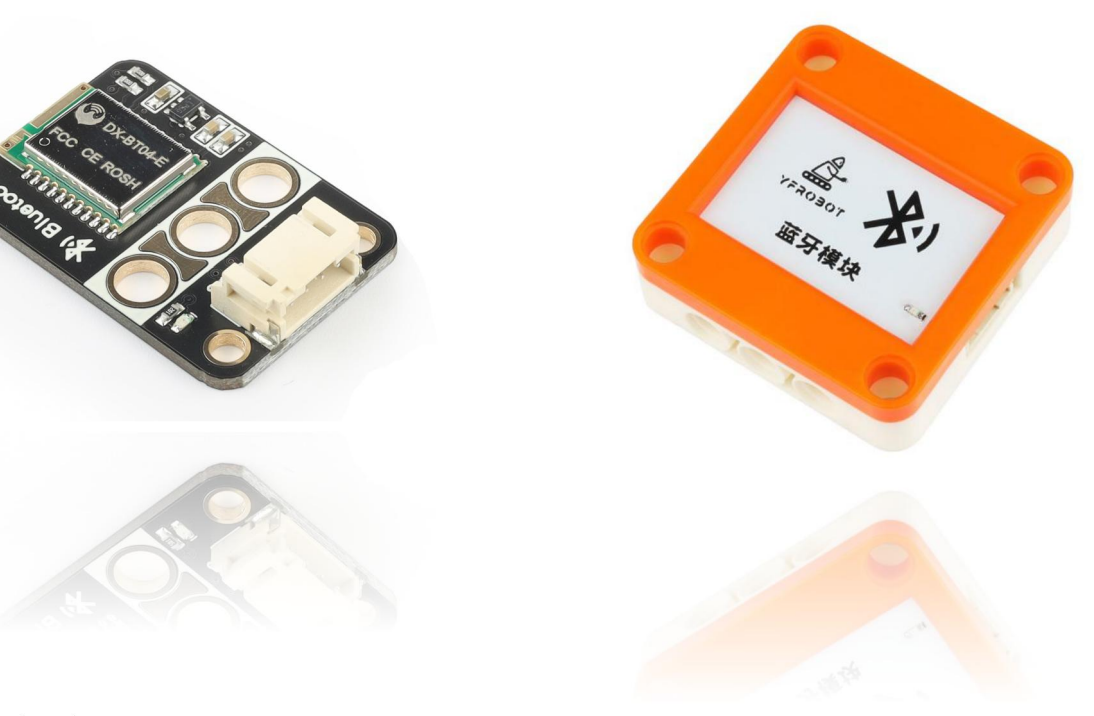

## 发布说明:

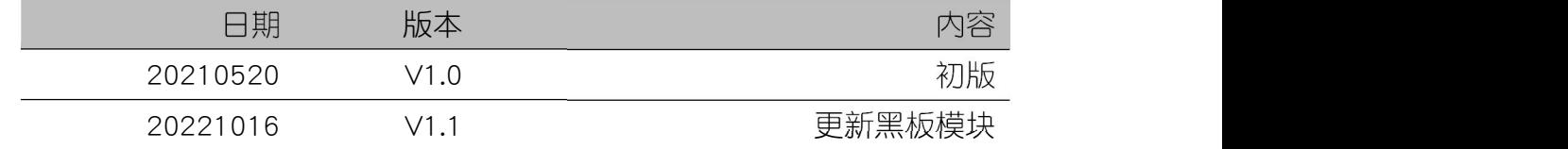

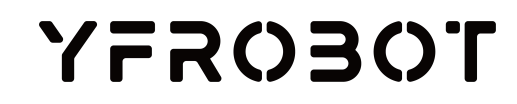

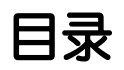

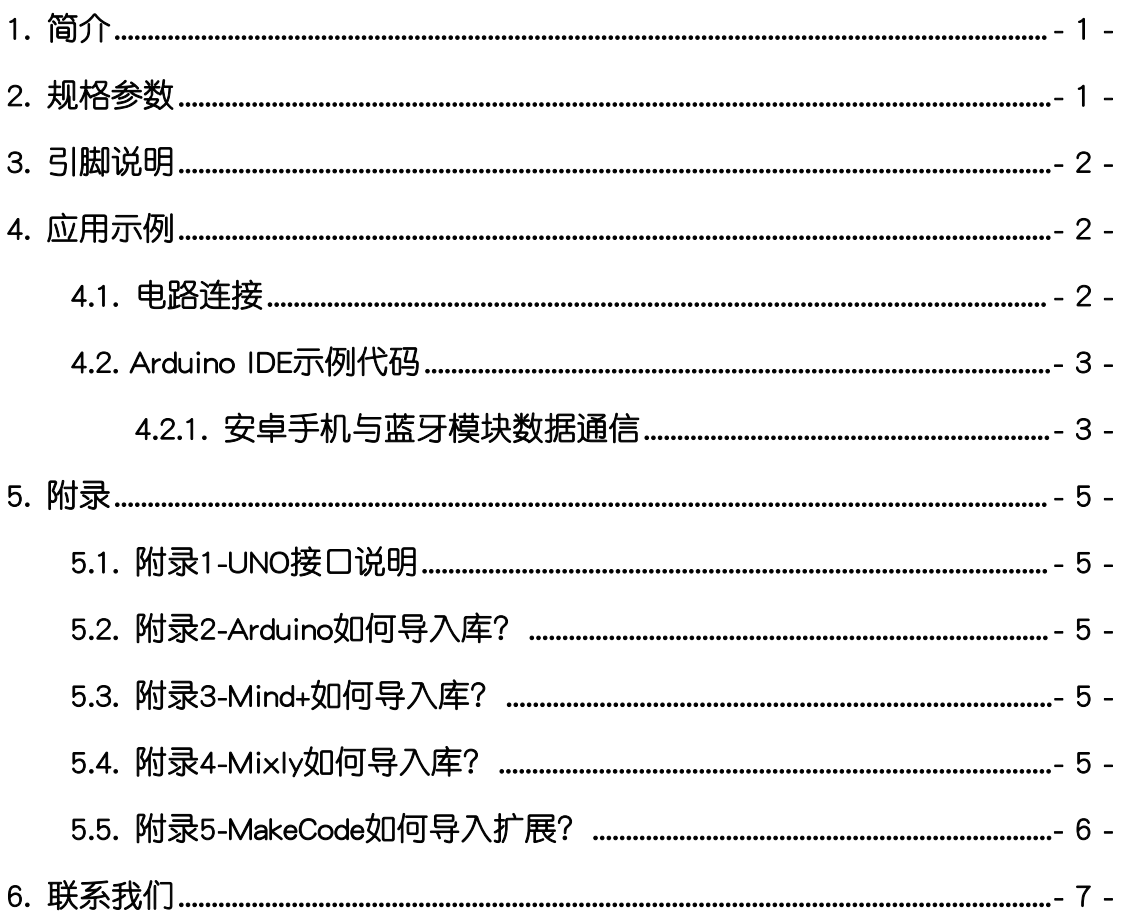

### <span id="page-2-0"></span>1. 简介

蓝牙模块(乐高外壳、黑板),采用DX-BT04-E蓝牙芯片设计制作。模块具 有SPP+BLE双模式,可实现短距离蓝牙无线数据传输,支持UART接口,体积小 功耗低。板载连接状态指示灯,蓝牙状态轻松可见。利用此模块,可以实现和手 机、PC机的蓝牙设备连接,并实现数据通信。

蓝牙模块具有统一的兼容乐高积木的安装孔,可轻松完成乐高积木的拼接, 实现创意设计。

DX-BT04-E蓝牙芯片是大夏龙雀科技专为智能无线数据传输而打造,支持蓝 牙协议:Bluetooth Specification V3.0 SPP +V4.2 BLE,工作频率:2.4GHz,具有 成本低、体积小、功耗低、收发灵敏性高等优点。

更多芯片相关信息请参考资料中的数据手册。

#### <span id="page-2-1"></span>2. 规格参数

工作电压: DC 3.3-5V

- 通信接口:UART
- 工作频率:2.4GHz

通信距离:30-40m(空旷环境)

默认配对密码:1234(SPP协议有效)

SPP数据吞吐量:4500bytes/s(发送),12000bytes/s(接收)

外壳尺寸:单位MM

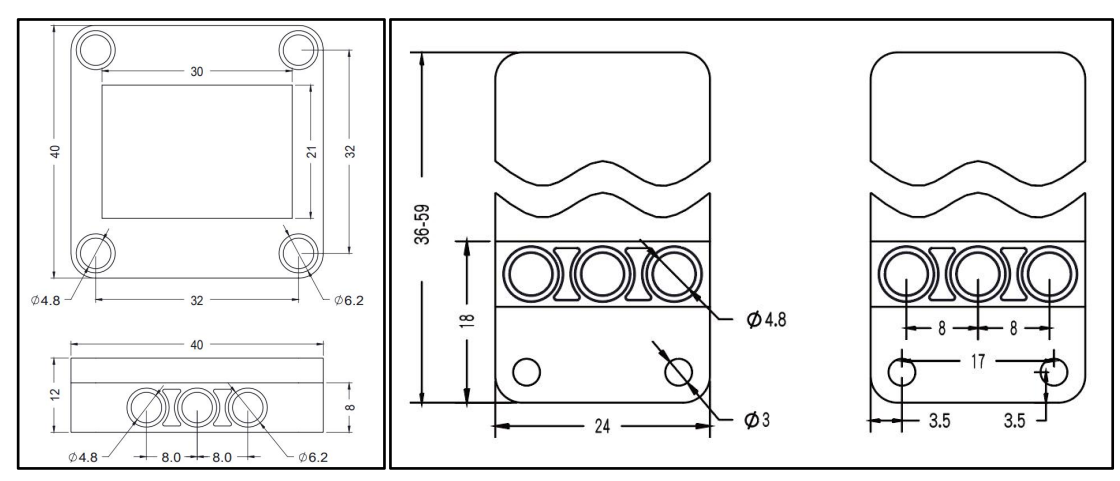

<span id="page-3-0"></span>3. 引脚说明

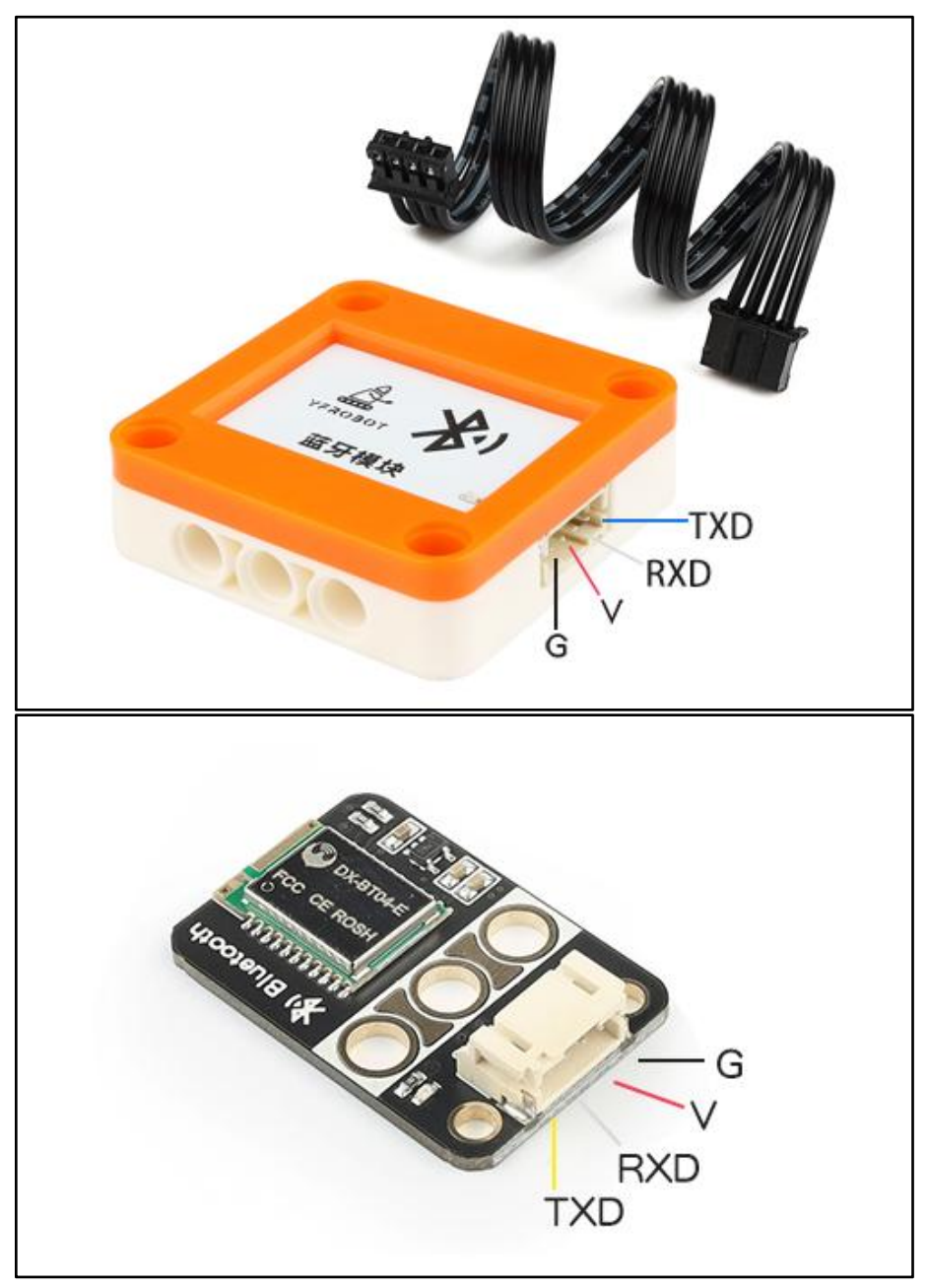

# <span id="page-3-1"></span>4. 应用示例

 $\bigwedge$  注*意:硬件应用于示例演示,可能需要另购;如有不明请咨询本司客服!* 

#### <span id="page-3-2"></span>4.1. 电路连接

蓝牙模块的 G、V、RXD、TXD分别连接 Arduino UNO的GND、VCC、TXD(D1)、 RXD(D0)引脚。

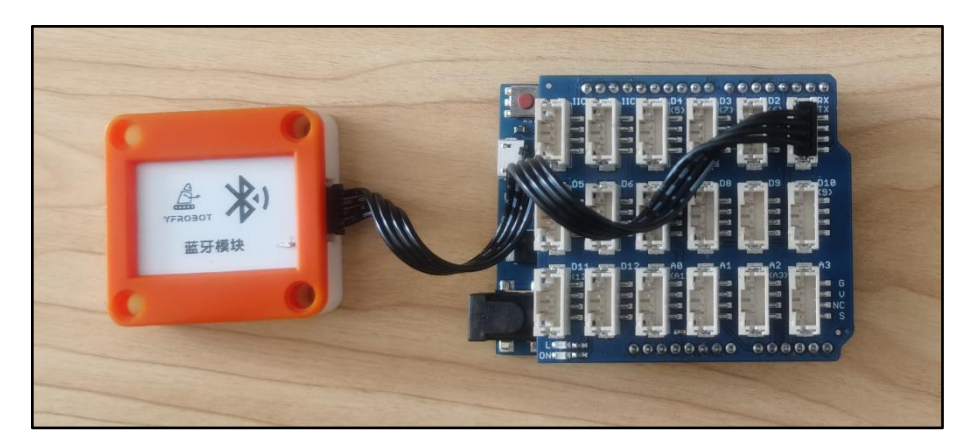

### <span id="page-4-0"></span>4.2. Arduino IDE示例代码

#### 4.2.1. 安卓手机与蓝牙模块数据通信

<span id="page-4-1"></span>安卓手机安装app: 蓝牙串口助手V2.2.apk, 路径: ../Arduino IDE例程/。

打开资料中的程序"BluetoothTest.ino",路径:../Arduino IDE例程 /BluetoothTest/, 编译上传。

 $\bigwedge$  注意: 蓝牙模块占用UNO的串口,下载程序时需要断开蓝牙模块连接!

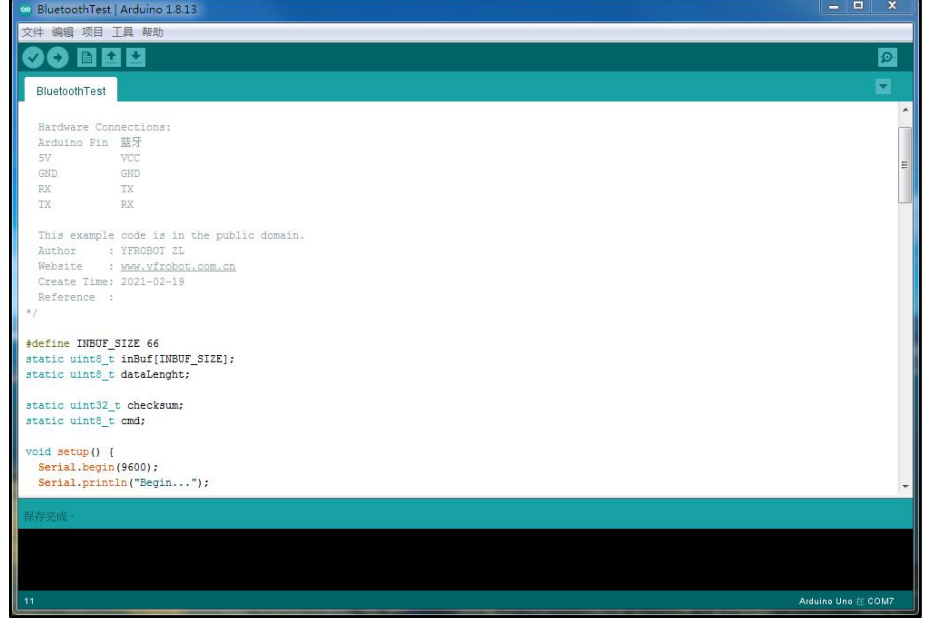

#### 程序运行结果

按照"蓝牙app操作.mp4"视频操作,配对并连接蓝牙,点击按键1、2、3、 4发送指令数据。

按键1:点亮L灯;

按键2: 熄灭L灯;

按键3:发送数据, UNO返回数据, 熄灭APP上的LED1

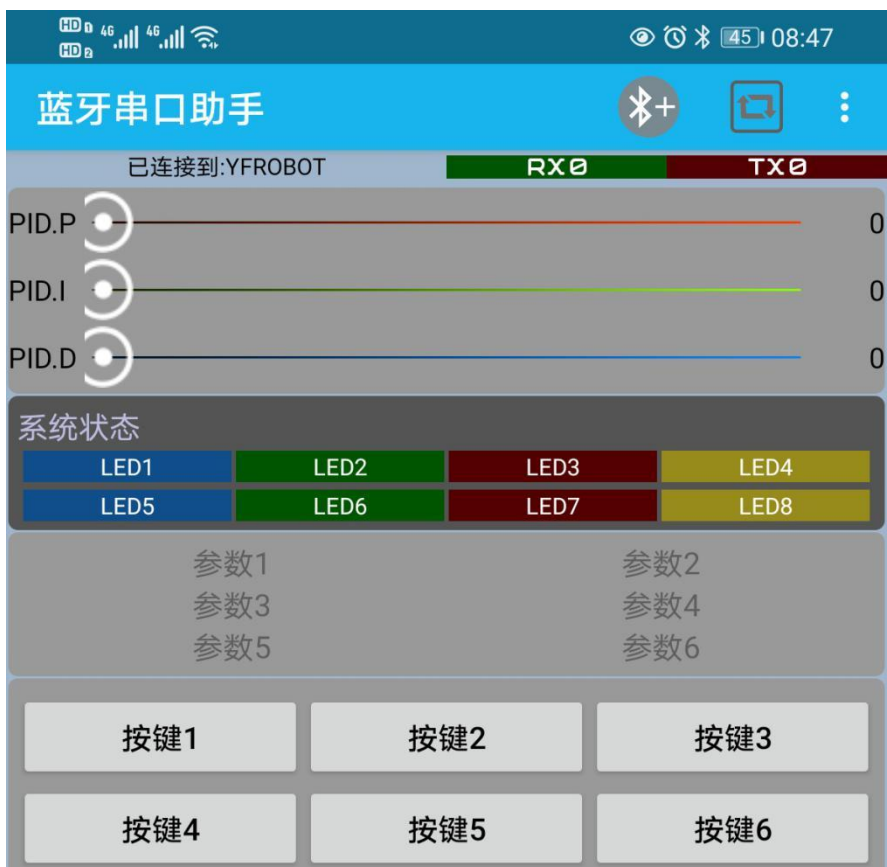

按键4: 发送数据, UNO返回数据, 熄灭APP上的LED1

测试结果正常,即蓝牙正常通信。

## <span id="page-6-0"></span>5. 附录

#### <span id="page-6-1"></span>5.1. 附录1-[UNO接口说明](https://tech.microbit.org/docs/hardware/assets/edge_connector.svg)

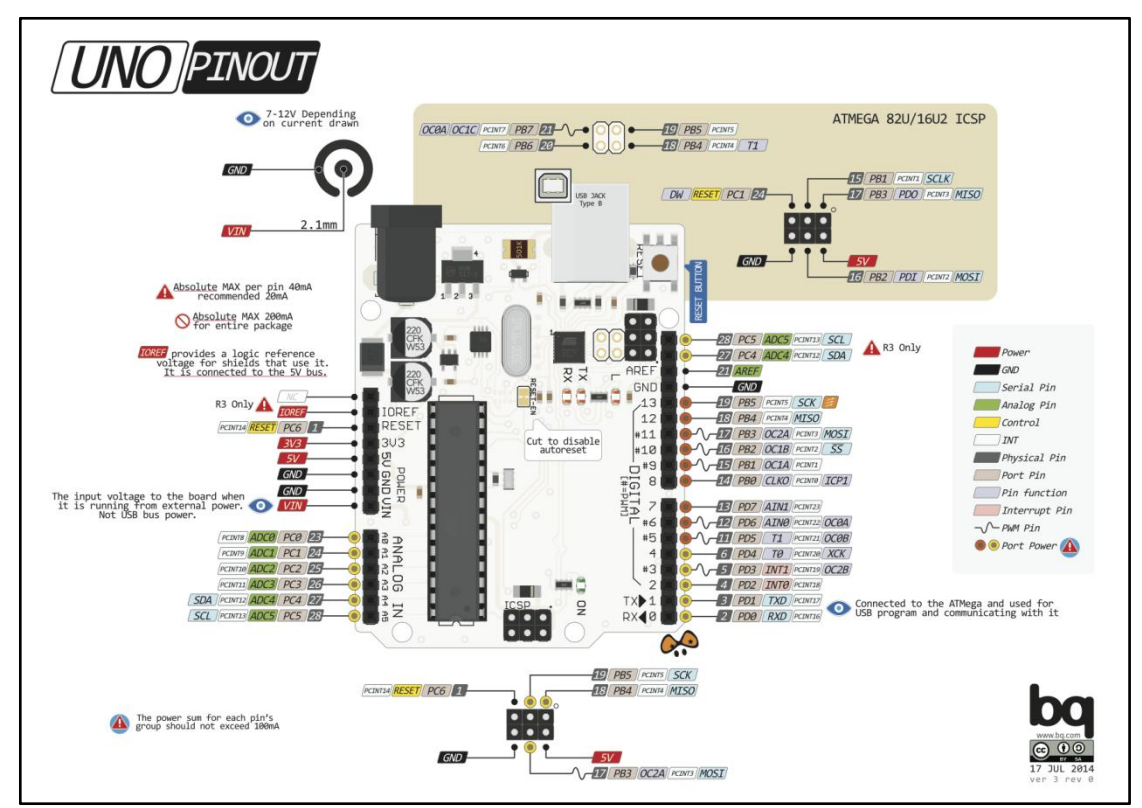

注:UNO官方版本和兼容版本大部分功能都相同

### <span id="page-6-2"></span>5.2. 附录2-Arduino如何导入库?

教程中有些需要使用库;如何将其导入到自己的Arduino IDE编译器中? 跳转网页查看视频教程:[点击跳转](https://www.ixigua.com/7148244102004343327)。

#### <span id="page-6-3"></span>5.3. 附录3-Mind+如何导入库?

教程中有些需要使用库;如何将其导入到的编译器中? 跳转网页查看教程:[点击跳转](http://yfrobot.com.cn/wiki/index.php?title=YFRobot%E5%BA%93_For_Mind%2B)。

### <span id="page-6-4"></span>5.4. 附录4-Mixly如何导入库?

教程中有些需要使用库;如何将其导入到的编译器中? 跳转网页查看教程:[点击跳转](http://yfrobot.com.cn/wiki/index.php?title=YFRobot%E4%B8%89%E6%96%B9%E5%BA%93ForMixly1.0/2.0)。

## <span id="page-7-0"></span>5.5. 附录5-MakeCode如何导入扩展?

教程中有些需要使用扩展;如何将其导入到的编译器中? 跳转网页查看教程:[点击跳转](http://yfrobot.com.cn/wiki/index.php?title=YFRobot%E6%89%A9%E5%B1%95_For_MakeCode-MicroBit)。

# <span id="page-8-0"></span>6. 联系我们

YFROBOT网站:<www.yfrobot.com> / [www.yfrobot.com.cn](http://www.yfrobot.com.cn)

手机:17696701116(微信/QQ同号)

微信公众号:YFRobotStudio

QQ群:[243067479](https://jq.qq.com/?_wv=1027&k=51GCh75)

邮件: [yfrobot@qq.com](http://mail.qq.com/cgi-bin/qm_share?t=qm_mailme&email=N05RRVhVWEMaTVt3UVhPWlZeWxlUWFo)

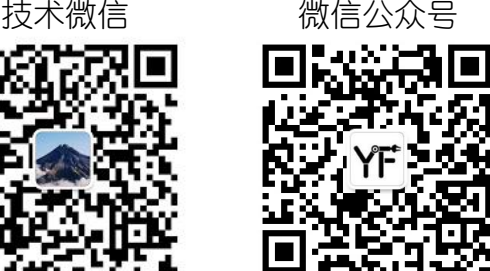

# **YFROBOT**

#### 免责申明和版权公告

本文中的信息,包括供参考的 URL 地址,如有变更,恕不另行通知。

文档"按现状"提供,不负任何担保责任,包括对适销性、适用于特定用途或非侵权性 的任何担保,和任何提案、规格或样品在他处提到的任何担保。本文档不 负任何责任, 包括使用本文档内信息产生的侵犯任何专利权行为的责任。本文档在此未以禁止反言或 其他方式授予任何知识产权使用许可,不管是明示许可还是暗示许可。

文中提到的所有商标名称、商标和注册商标均属其各所所有者的财产,特此声明。

版权归 **©** 2021 YFROBOT所有。保留所有权利。